## **Работа в конференции Zoom**

1) Видеоконференция Zoom представляет собой платформу с окнами участников конференции. В окнах будут отображаться либо их имена на черном фоне, как на изображении ниже, либо трансляции их камер.

На изображении в конференции участвуют два человека: **ЧОУ Гимназия Грейс**, в качестве организатора (в нашем случае это учитель), и **Ученик**, в качестве участника (в нашем случае это ученик).

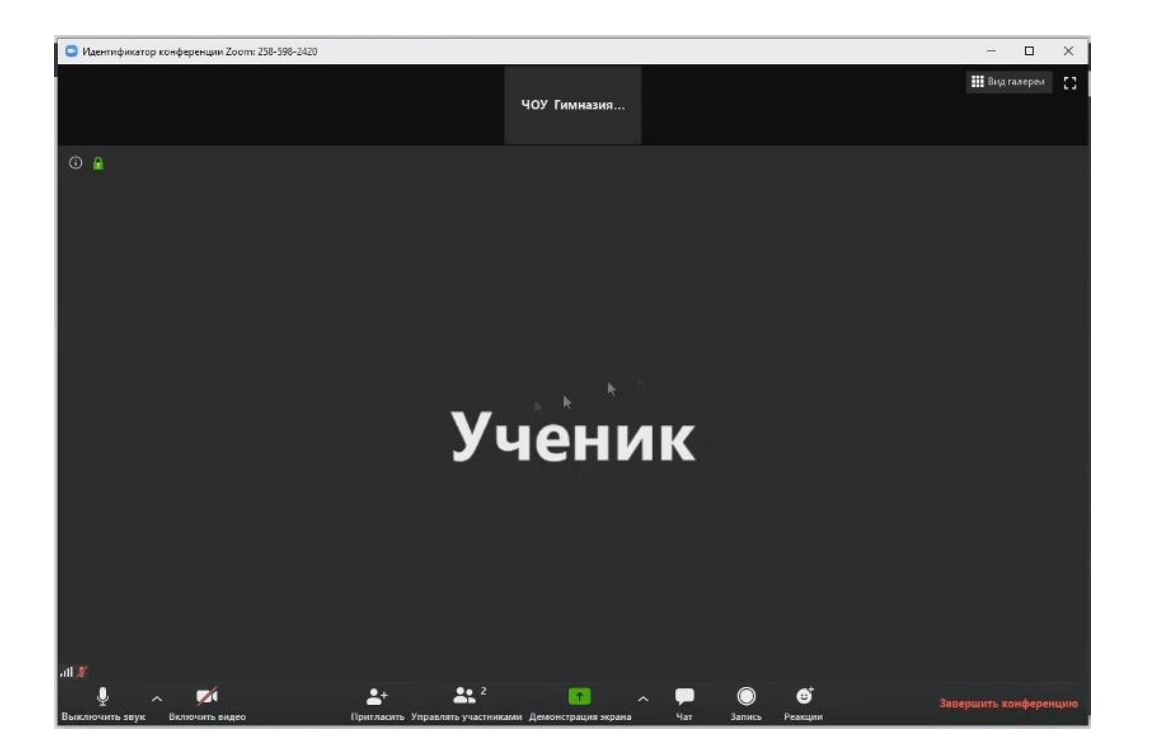

2) В нижней части платформы изображена **главная панель управления**.

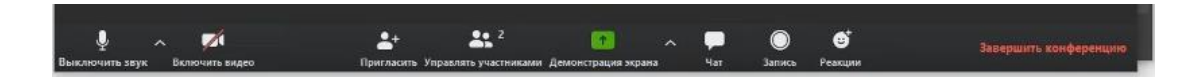

3) Чтобы отключить или включить свой микрофон, нажимаем на значок микрофона **«Выключить звук»/«Включить звук»** на главной панели управления.

4) Чтобы отключить или выключить трансляцию своей камеры, нажимаем на значок видеокамеры **«Выключить видео»/«Включить видео»** на главной панели управления.

5) При нажатии кнопки **«Участники»** открывается дополнительная панель справа, на которой отображены все участники конференции.

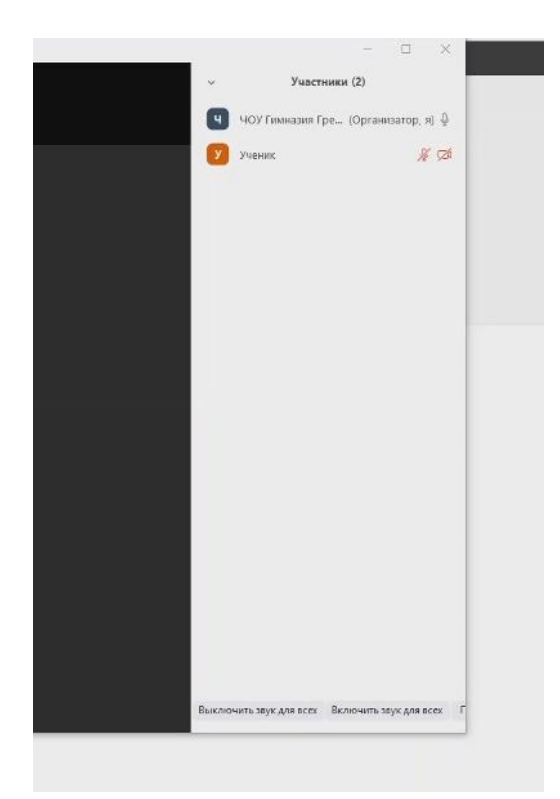

На данной панели вы можете включать или отключать микрофоны и/или камеры участников конференции. Если у участника отключен микрофон, то при наведении курсора мыши на имя участника появится кнопка **«Включить звук»**. Чтобы включить микрофон участника, нажимаем на эту кнопку.

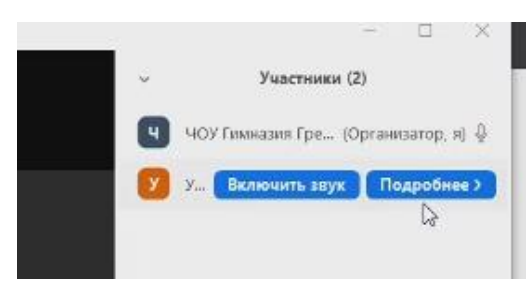

Чтобы, наоборот, отключить микрофон участника, мы производим те же действия, только при наведении курсора мыши на имя участника высветится кнопка **«Отключить звук»**.

6) Зеленая кнопка **«Демонстрация экрана»** на главной панели управления позволяет демонстрировать участникам свой экран, доску сообщений и др.

7) Чтобы продемонстрировать участникам свой экран, нажимаем на кнопку **«Демонстрация экрана»**.

В открывшемся окне для того, чтобы у учеников воспроизводился звук с вашего компьютера, ставим галочку в пункте **«Совм.испол.звука компьютера»**.

В верхней части этого же окна двойным нажатием левой кнопкой мыши кликаем на кнопку **«Экран»**.

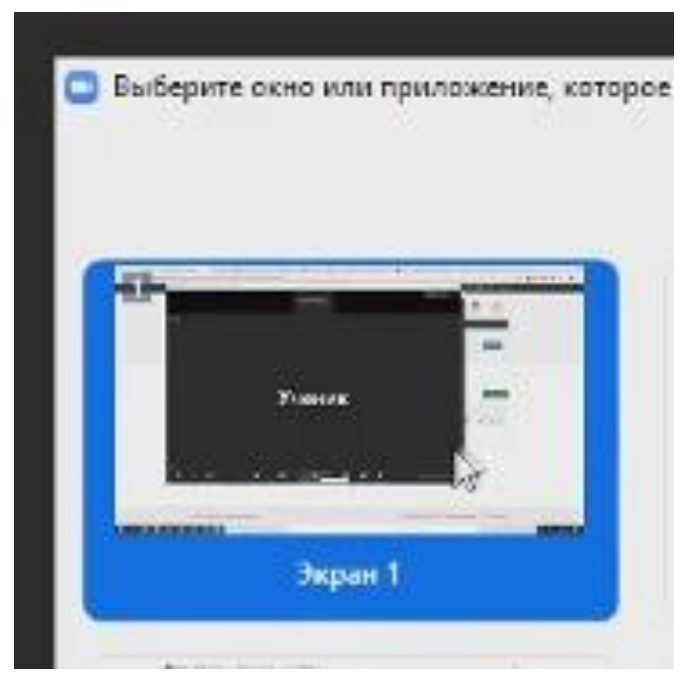

Когда конференция перейдет в режим демонстрации экрана, появится цветная рамка вокруг экрана вашего монитора, а панель управления перейдет в верхнюю часть экран.

Чтобы отключить режим демонстрации экрана, сверху на панели управления ждем на красную кнопку **«Остановить демонстрацию»**.

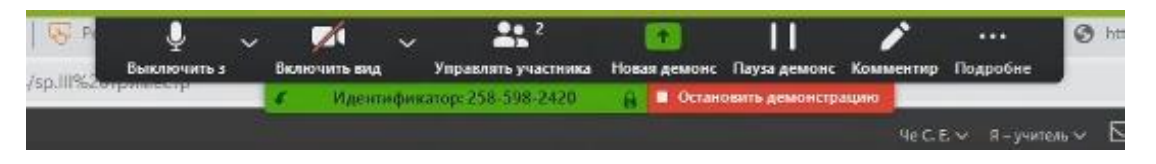

10) Для завершения конференции нажимаем на **«Завершить конференцию»** на главной панели управления.

В открывшемся окне нажимаем на **«Завершить конференцию для всех»**.

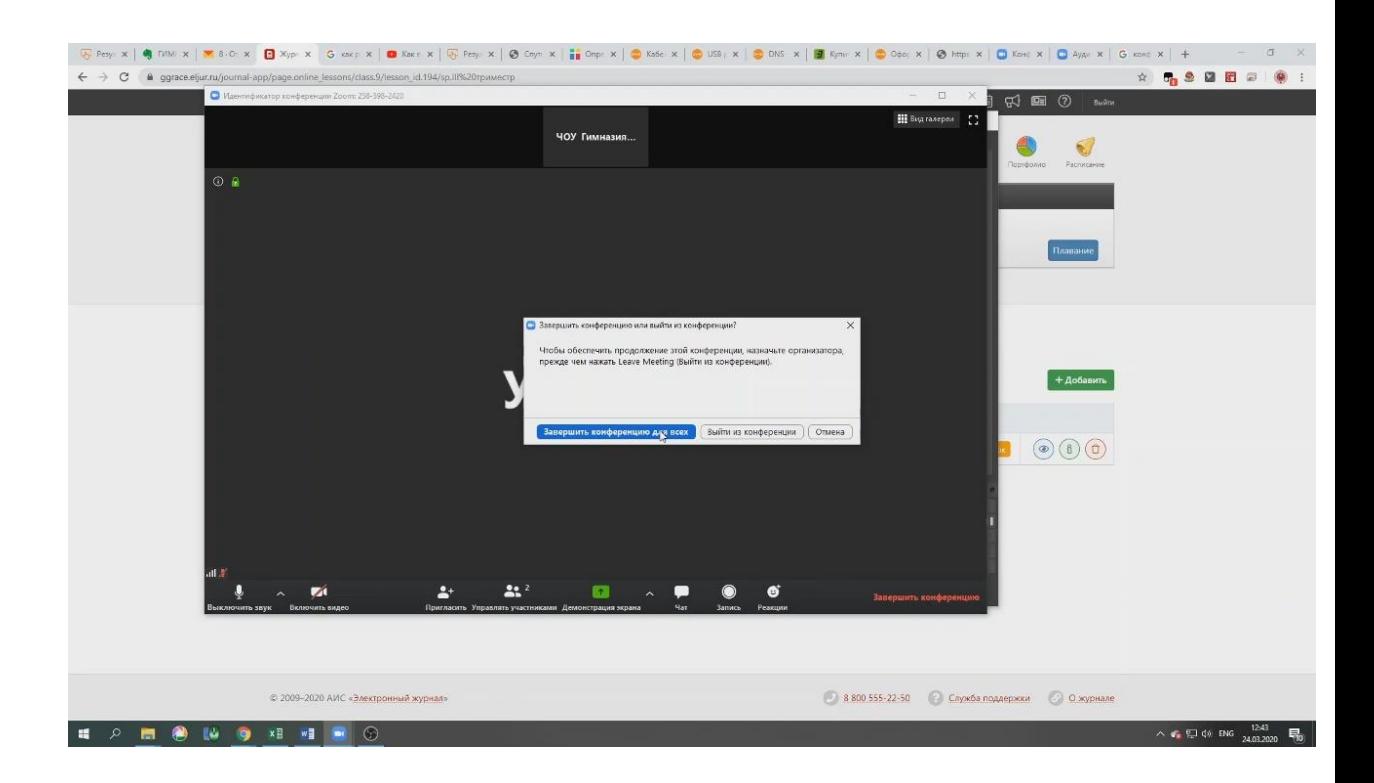

Конференция завершена!